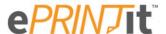

# **Printing from Home**

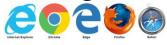

On your computer open your favorite browser and go to: <a href="http://www.mpl.org/library/print.php">http://www.mpl.org/library/print.php</a> and click on ePRINTit.

Drag and drop your document(s) or browse to them by clicking select File.

| Select File | Currently supported file types: .pdf, .jpg, .jpeg, .png, .gif, .bmp, .tif, .tiff, .doc, .docx, .ppt, .pptx, .xls, .xlsx, .html, .htm, .txt, .rtf, .pub, .odt, .odp, .ods |
|-------------|----------------------------------------------------------------------------------------------------|
|             | Drag and drop your files here or select File                                                                                                    |
|             | Any password protected documents cannot be processed.                                                                                                    |

## Choose your options.

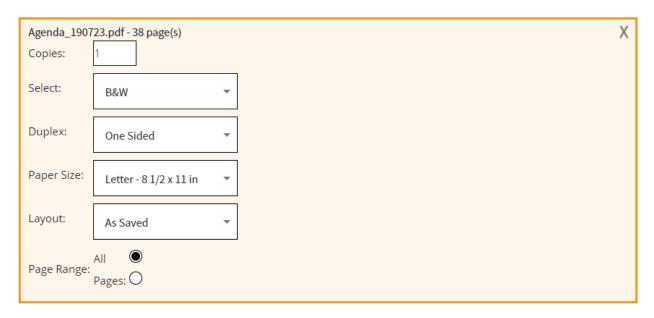

As you add documents and change the printing options your Estimated job cost will be updated.

Estimated job cost:

## **Important Credit Card Notice**

When picking up your print jobs at a Library Print Kiosk \$5 pre-authorization charge will be added to your credit card/bank account. This pre-autorization will be removed in 3-5 business days. At that time you will only be charged for your print jobs and a small credit card transaction fee.

Due to this \$5 limitation you may need to split up your documents as each document cannot exceed: Black & White: 33 pages

Color: 10 pages

When done added documents you can enter in a Library Card number or any user name to pick up your print jobs at a Print Kiosk.

Enter in an email address if you wish to receive a confirmation email.

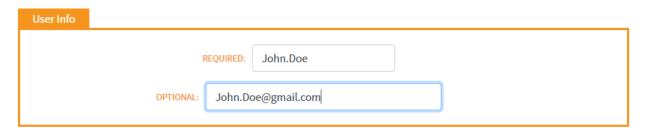

Click Submit when done.

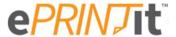

# Printing on the Go Google play Available on the App Store

### **Download the App**

Go your device's App Store and search for ePRINTit

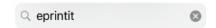

Choose the **Public Print Locations** App.

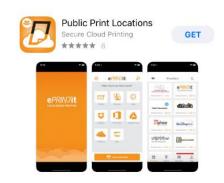

Open the app and then review and accept the ePRINTit Terms of Use.

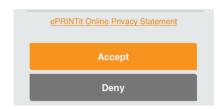

Select the document you want to print by choosing your document type or source.

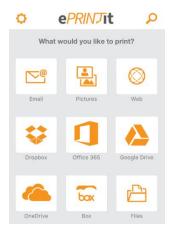

#### **Printing Photos & Files located on your Device**

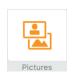

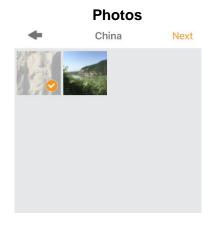

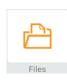

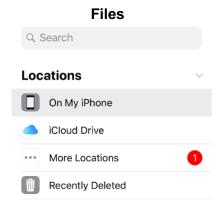

#### **Printing from the Web**

Enter in your website's address in the search box.

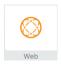

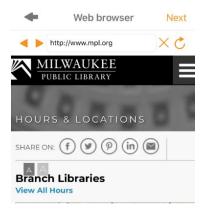

#### Printing from your Email or from a 3rd Party App

When printing from email or 3<sup>rd</sup> Party app you will be re-directed and have to sign-in to your account.

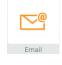

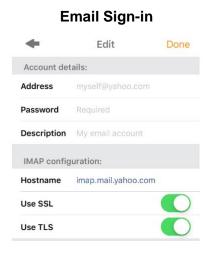

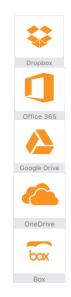

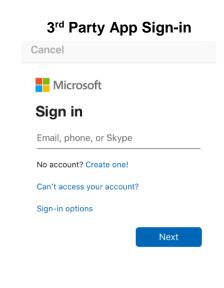

#### **Location Selection**

The default location selection is by Provider. On the bottom of the page you can also choose to seach by Nearby locations, a previously saved Shortcurt or via a Map. Location services on your device must be turned on to use the Nearby and Map function.

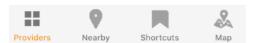

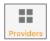

Using **Providers** Milwaukee Public Library locations will be listed under:

TBS: Today's Business Solutions - Public Library Printing

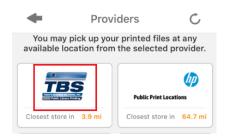

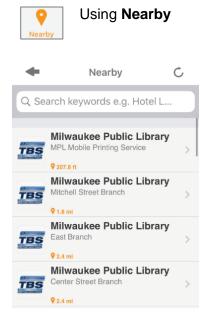

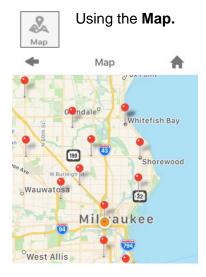

#### **Sending Your Print Job**

One you have chosen your location you can now choose your job settings.

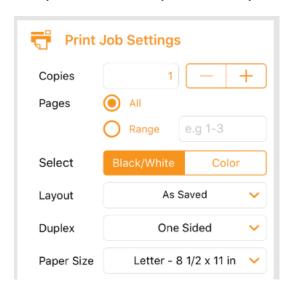

Enter in your Library Card Number or Custom Username.

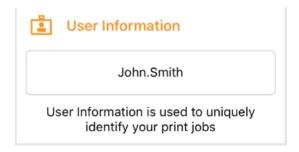

#### Confirm your Printer Location and press Print.

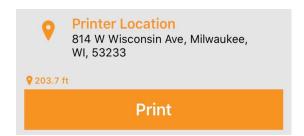

The app will confirm your job was sent successfully by showing \*\* next to you location of choice.

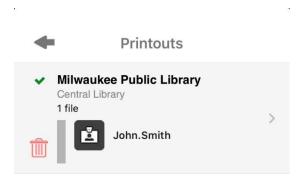

#### **Retrieving Your Print Job**

Go to your selected Milwaukee Public Library location and retrieve your print jobs at the printing kiosk. Select **Card Number/Webprint User** and type in your barcode or custom username.

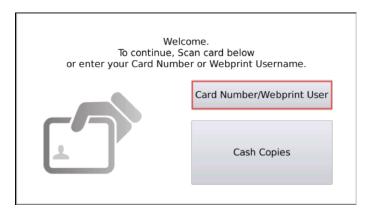

If you forget what username you used just open the App. On the bottom of the screen select **Your printouts**.

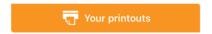

Your retrieval name will be listed besides each print job.

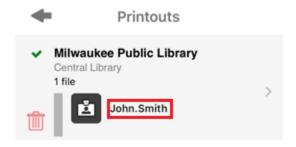